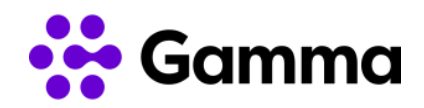

# **Guía de activación CRM Zoho con el servicio de Centrex**

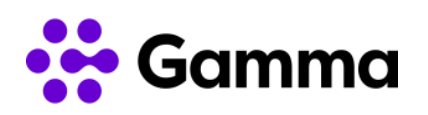

## Índice

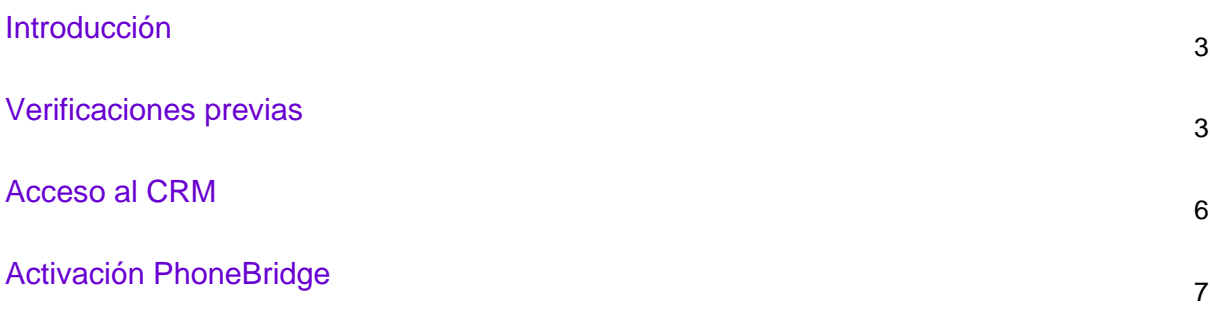

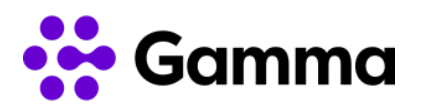

#### <span id="page-2-0"></span>Introducción

En este manual detallaremos cómo configurar la integración del CRM de Zoho con nuestro servicio Centrex. Para un correcto funcionamiento de la integración deberemos activar la funcionalidad PhoneBridge que detallamos a continuación cómo realizarla.

#### <span id="page-2-1"></span>Verificaciones previas

Para que funcione la integración de Centrex con el CRM de Zoho deberá disponer de la versión del CRM Estándar o superior. En caso de no disponer de la versión, deberá ponerse en contacto con su integrador de Zoho. También es necesario conocer el clúster dónde se encuentra conectado: Estados Unidos o Europa.

Para comprobar la versión del CRM será necesario a nuestro perfil y comprobaremos la suscripción contratada.

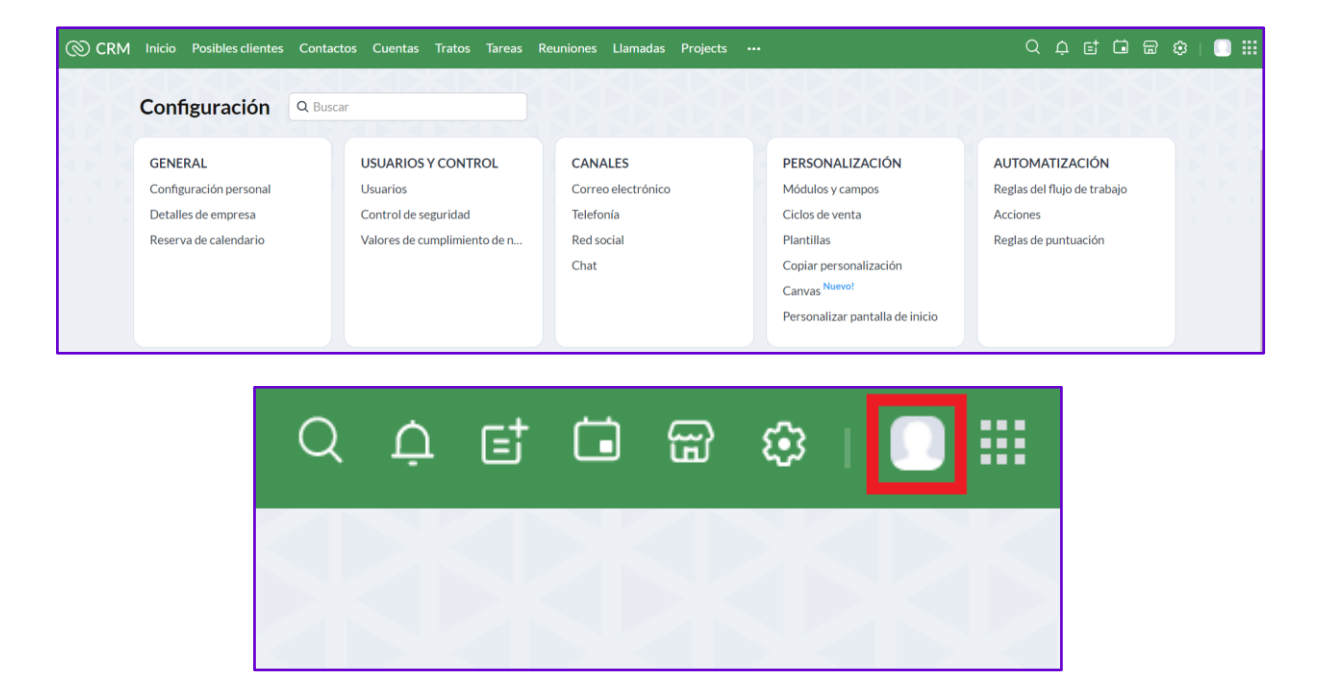

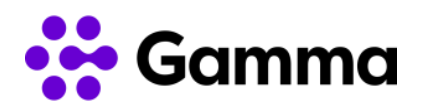

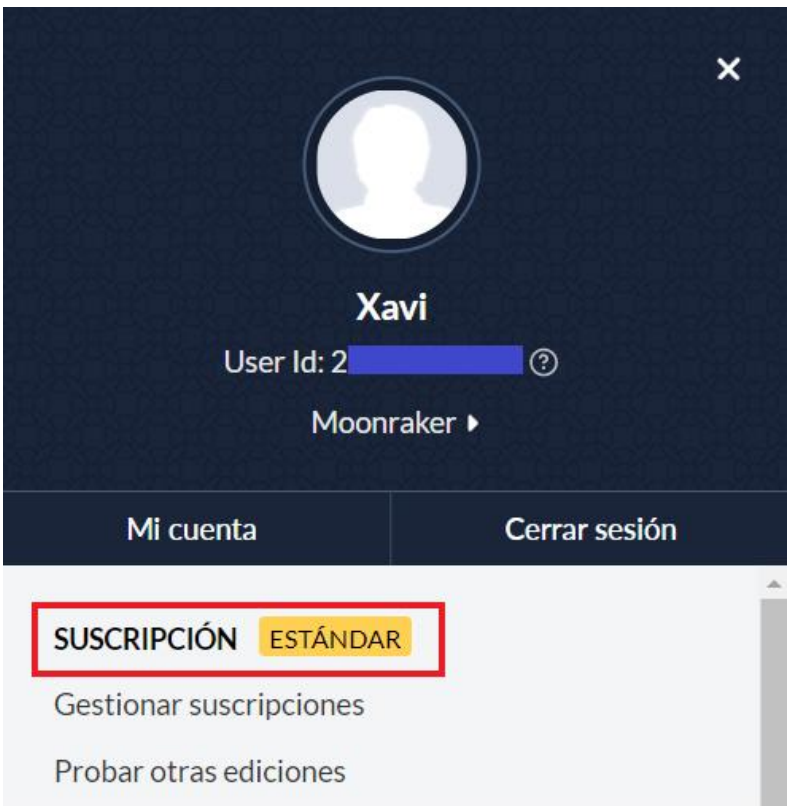

Para conocer la zona de suscripción de la cuenta de Zoho se tendrá que acceder al menú principal tendremos que acceder a nuestro perfil de usuario y seleccionar nuestra configuración de usuario.

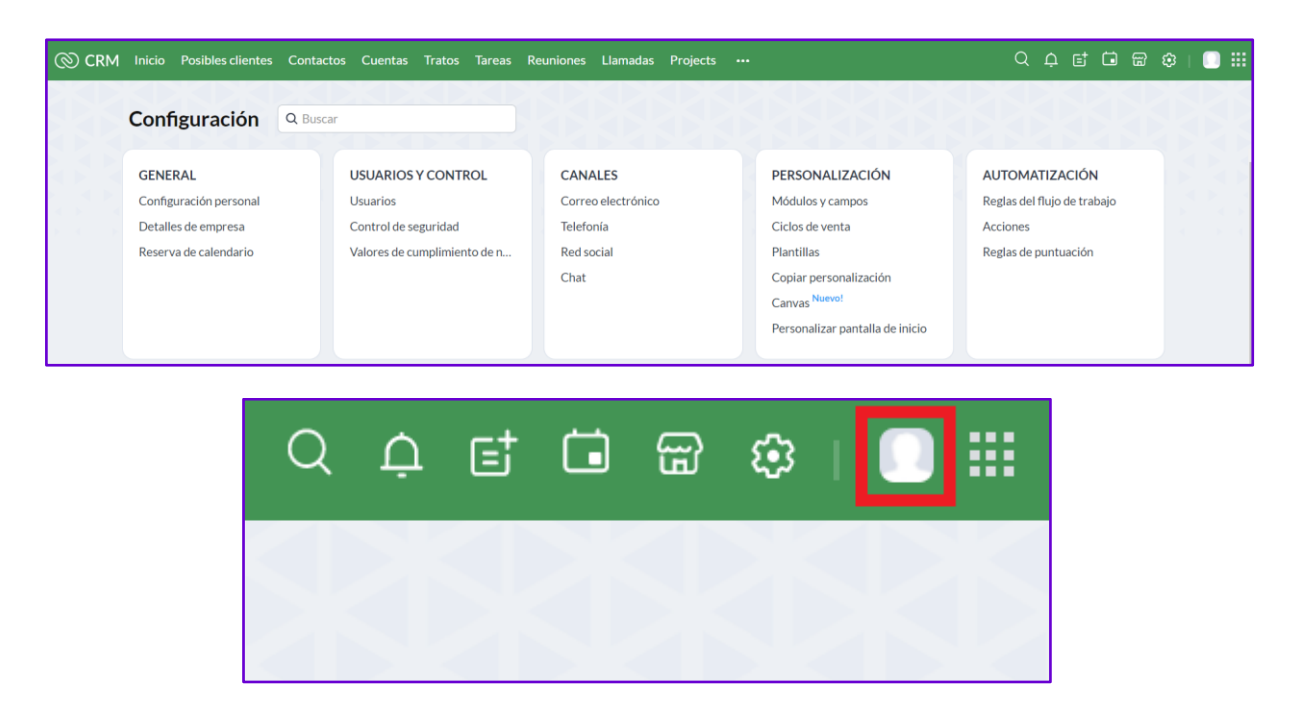

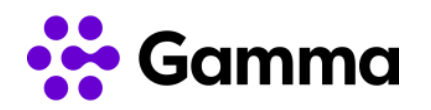

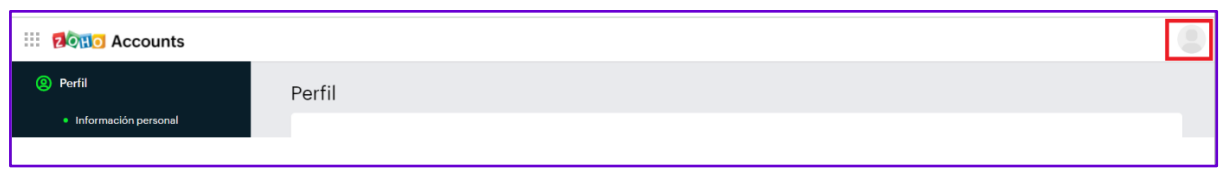

A continuación, aparecerá un desplegable en el que nos indicará en qué centro se encuentra la cuenta configurada.

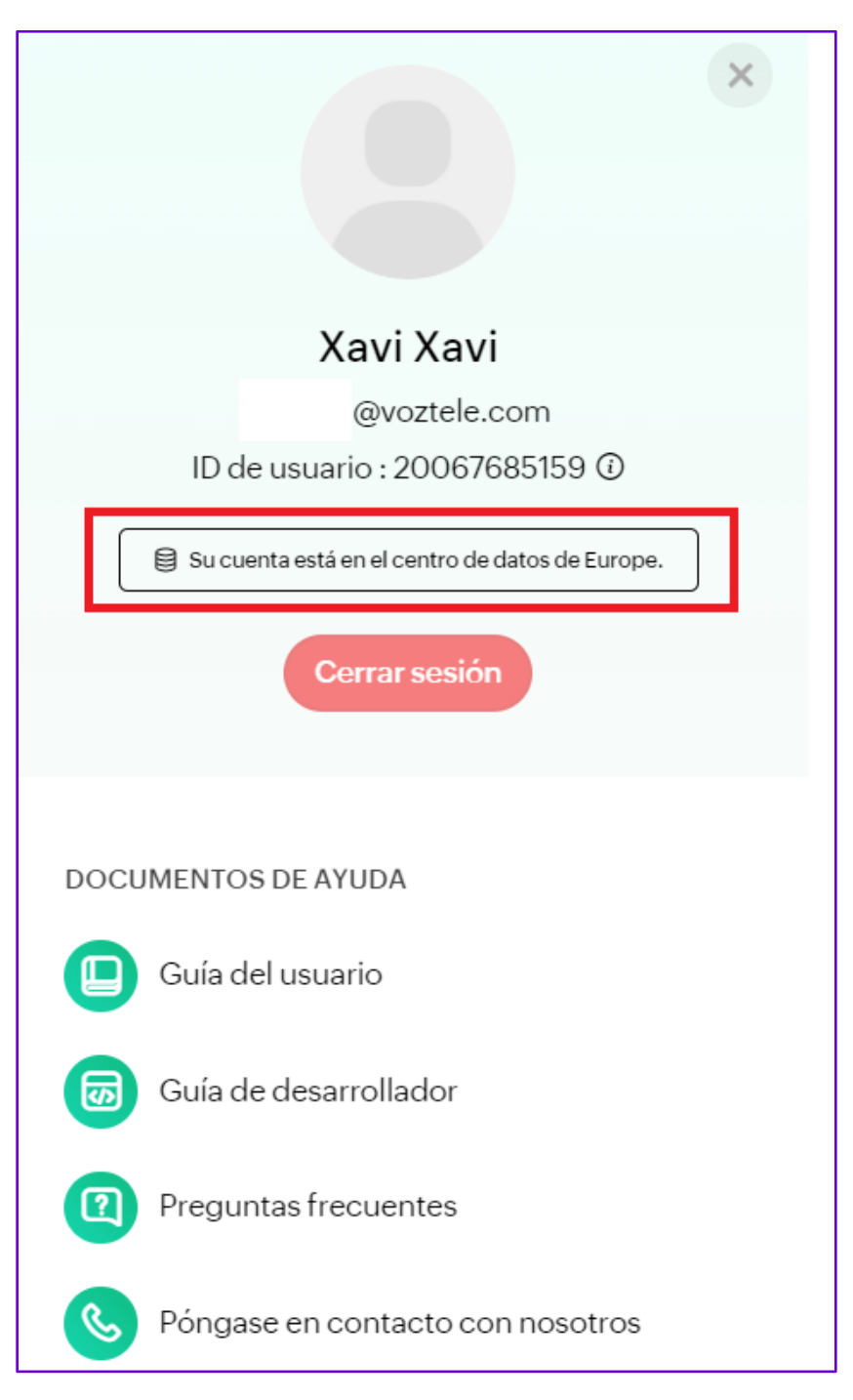

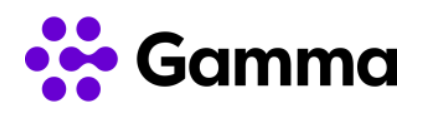

#### <span id="page-5-0"></span>Acceso al CRM

Zoho le facilitará los datos de acceso a su CRM a través de la URL <https://www.zoho.com/crm/login.html> en el que deberá introducir su correo electrónico y contraseña.

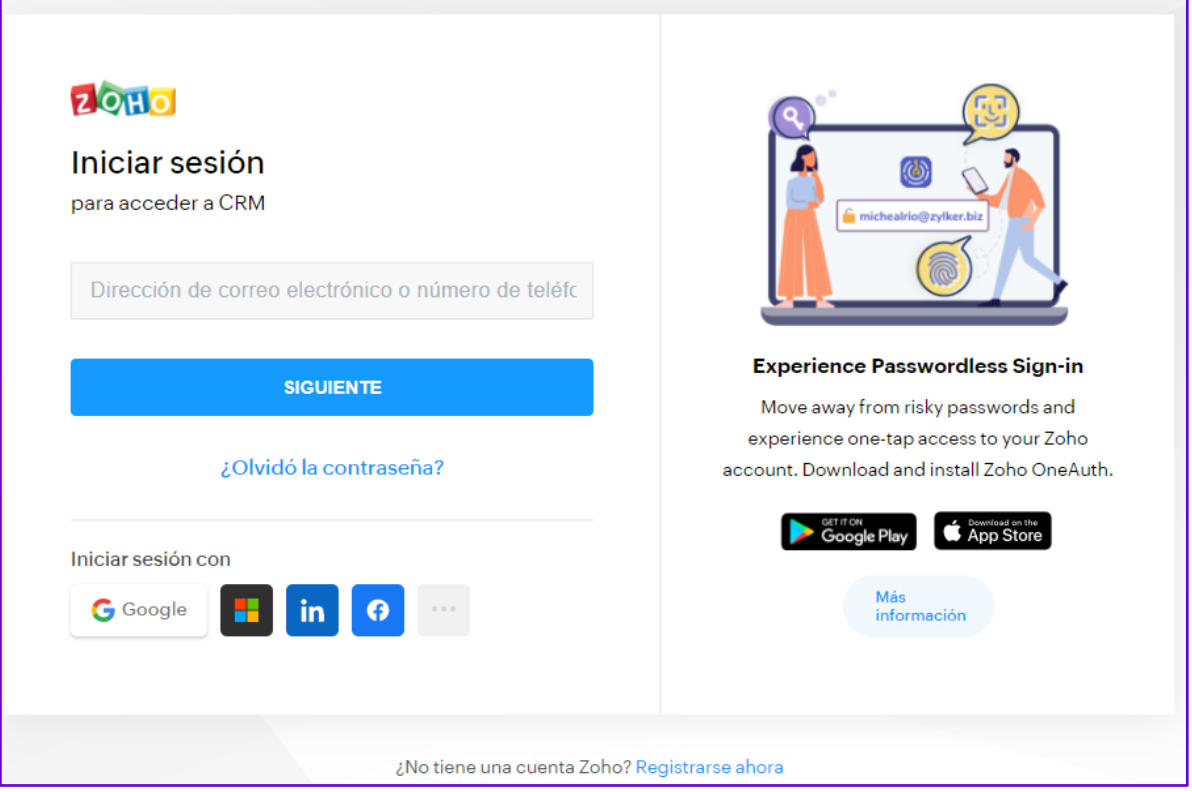

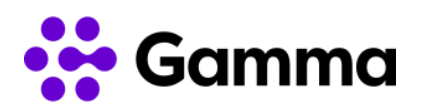

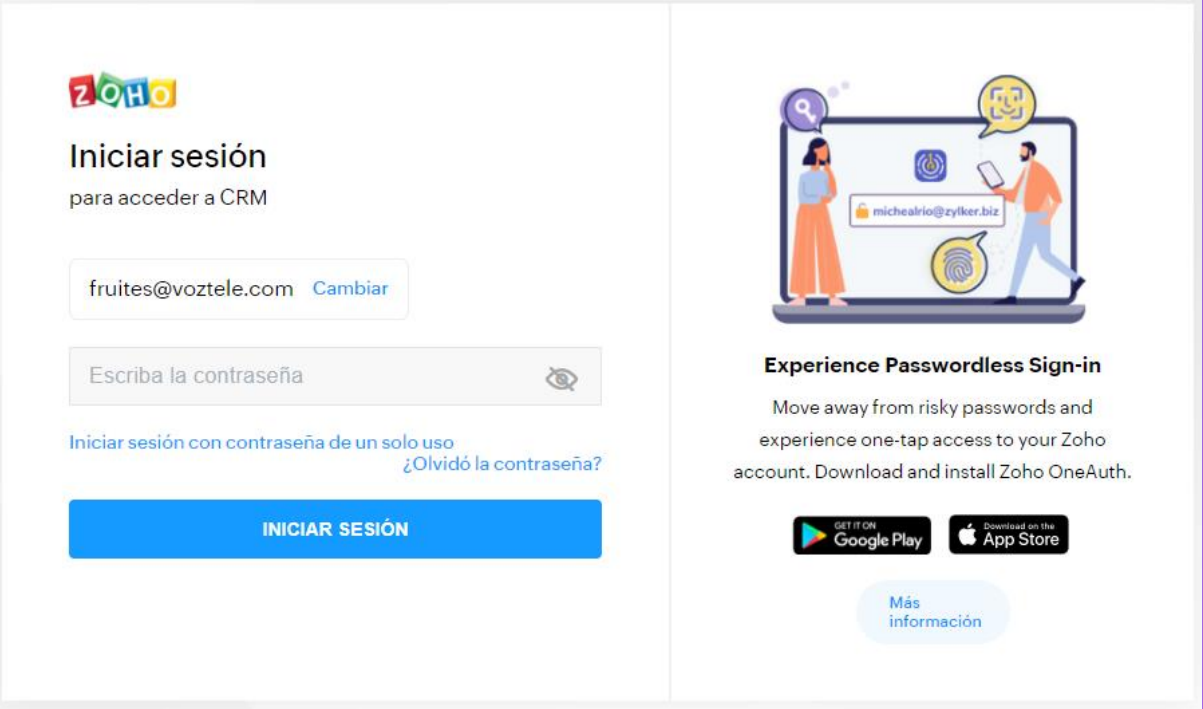

### <span id="page-6-0"></span>Activación PhoneBridge

Una vez accedido con nuestro usuario y contraseña, nos aparecerá el menú principal del CRM de Zoho. Es necesario acceder con el usuario con permisos de administrador.

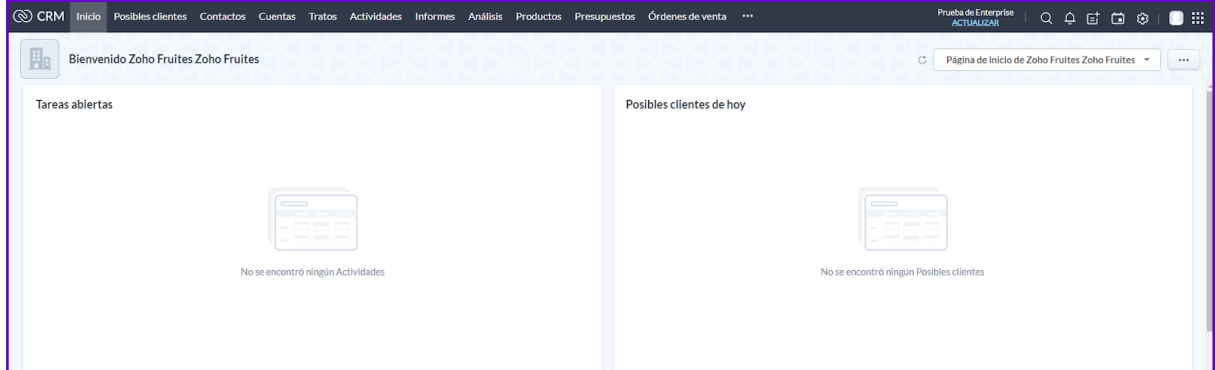

En el menú principal deberemos de seleccionar la opción de configuración. Es la penúltima opción empezando por la derecha, justo al lado de la opción de "Calendario".

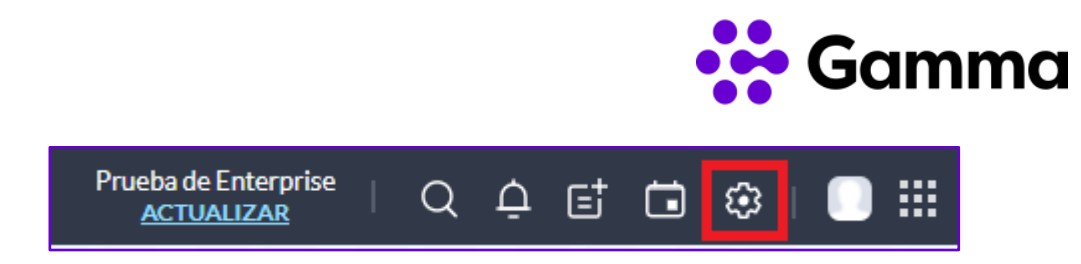

Una vez entrado en el menú de configuración, utilizaremos la barra de búsqueda para buscar telefonía. Podemos localizarlo en el apartado "CANALES" -> Telefonía

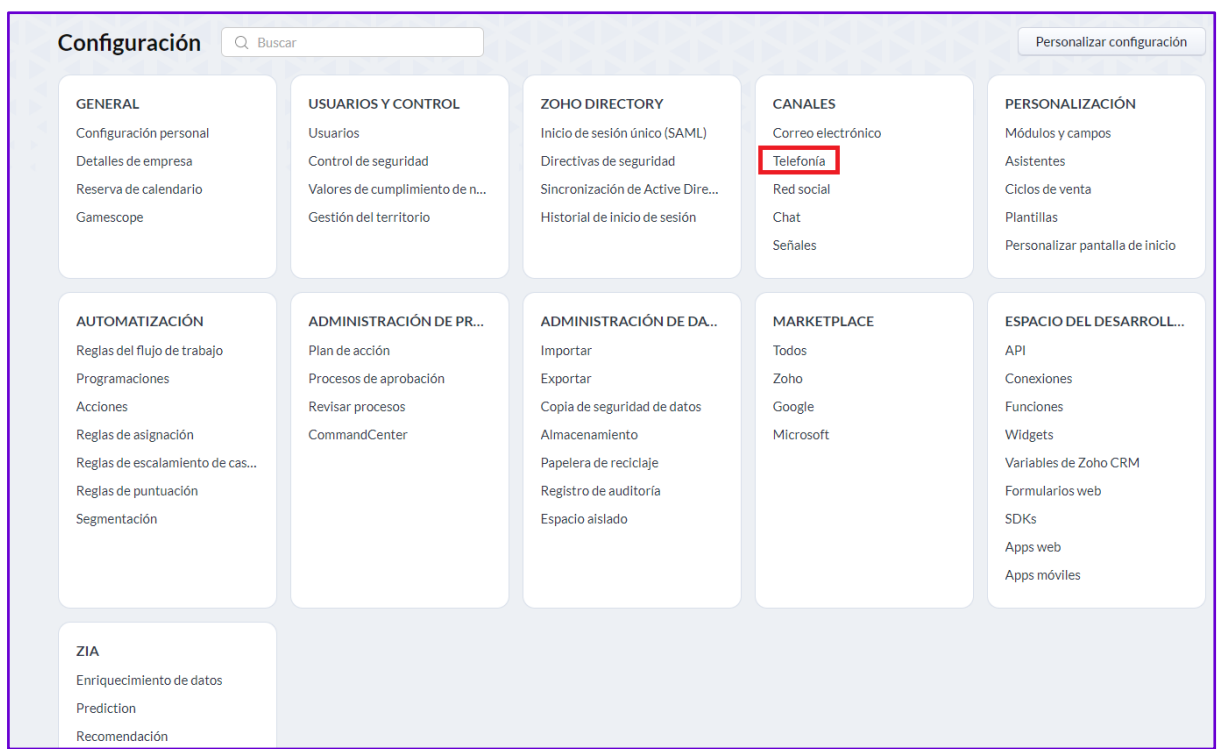

Deberemos seleccionar "HABILITAR PHONEBRIDGE". Este paso se ha de hacer con el usuario administrador de la cuenta de Zoho.

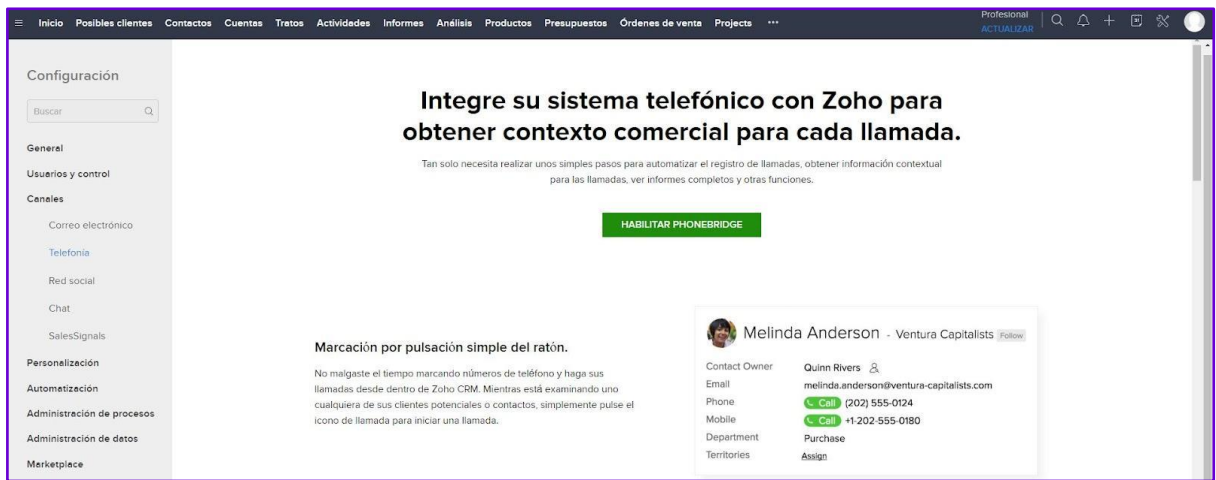

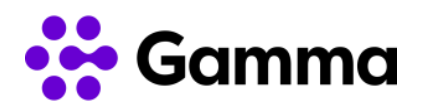

Una vez seleccionado "HABILITAR PHONEBRIDGE", nos ha de aparecer la siguiente imagen con múltiples proveedores de telefonía para poder integrarlo con PhoneBridge. Deberemos de buscar "VozTelecom" y hacer clic en él y a continuación hacer clic en "Install".

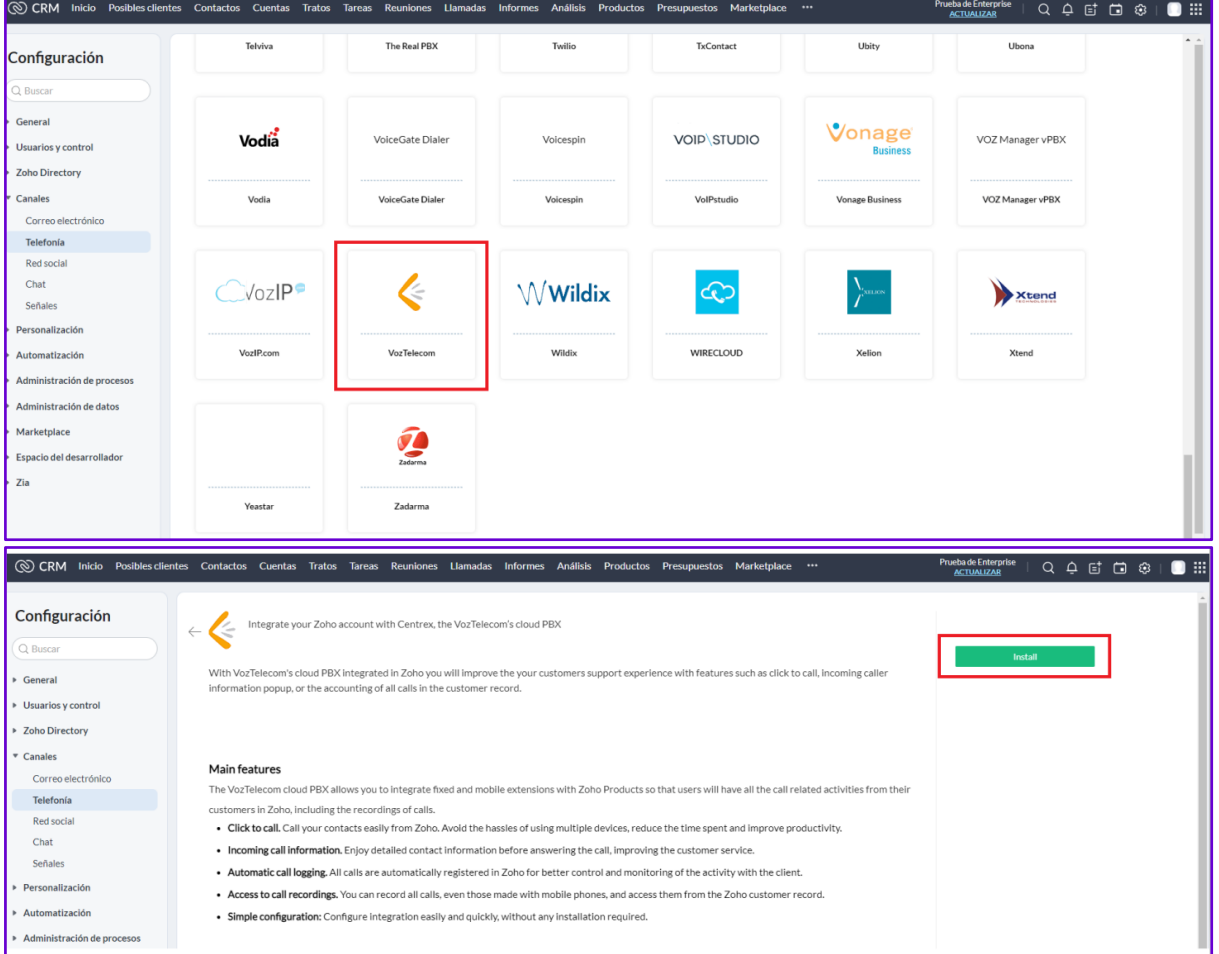

Seleccionaremos que se habilite para todos los usuarios que formen parte de la organización del CRM de Zoho.

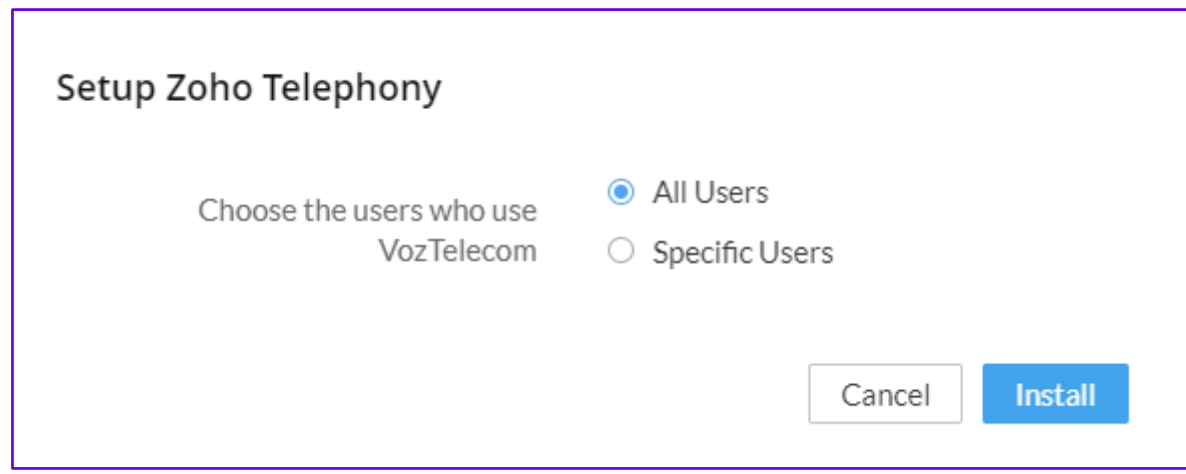

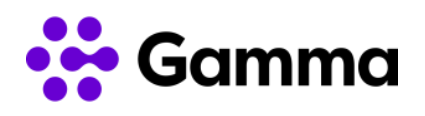

En este momento solo hará falta iniciar el proceso de alta de las extensiones en el que dispone de un nuevo manual para su alta paso a paso .

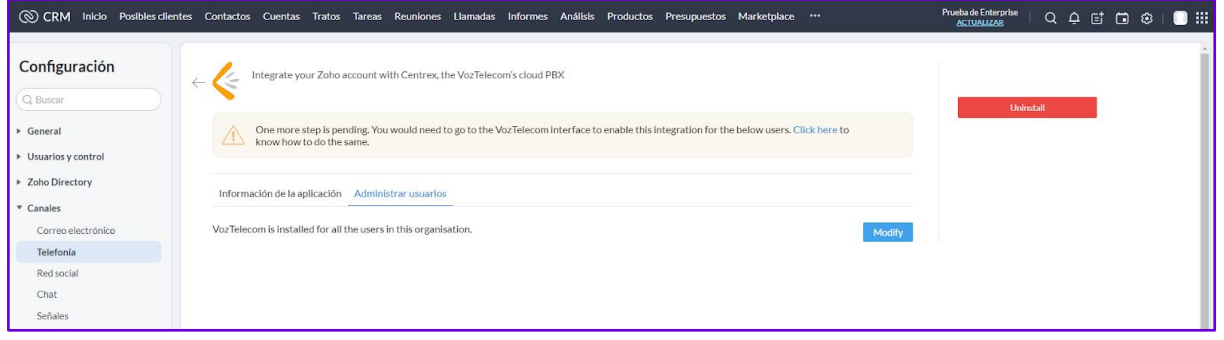

Para comprobar que se ha habilitado el PhoneBridge, al seleccionar "Telefonía" veremos la opción de "Installed" pudiendo ver la opción de telefonía configurada, en este caso, deberá ser VozTelecom. En caso de no aparecer VozTelecom será necesario desinstalar la telefonía actual para iniciar el proceso de instalación con VozTelecom.

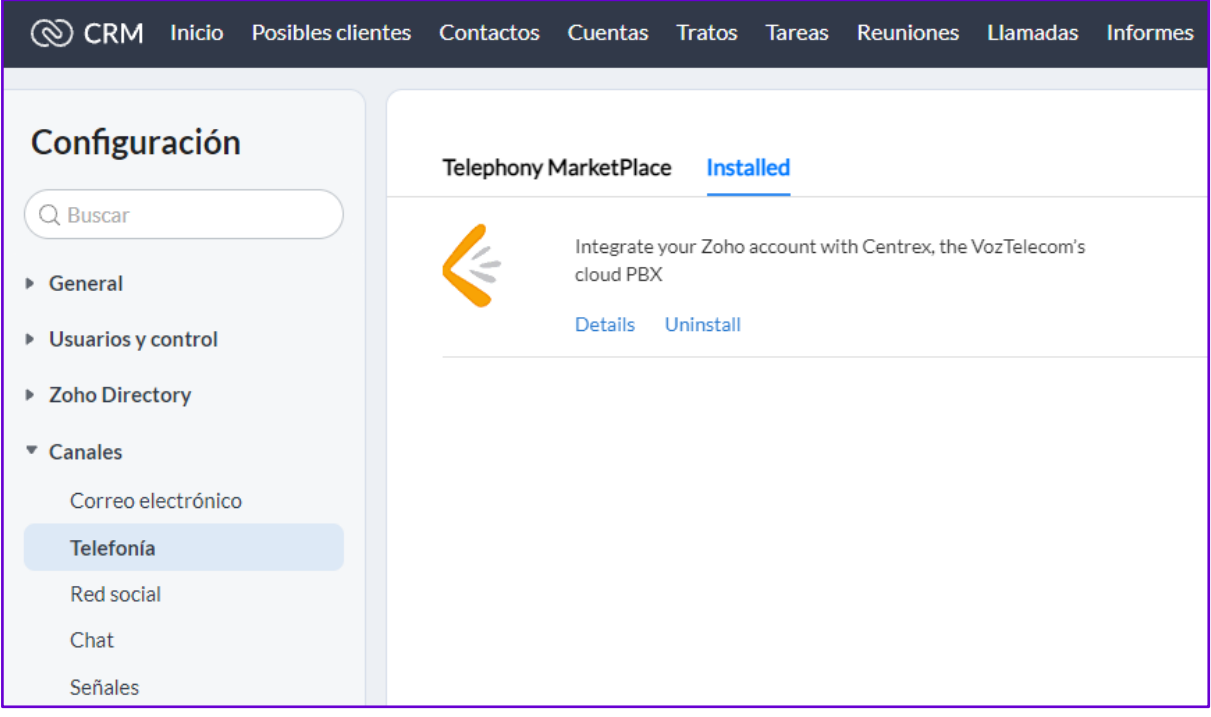

A continuación, en el menú principal deberemos de seleccionar la opción de configuración. Es la penúltima opción empezando por la derecha, justo al lado de la opción de "Calendario".

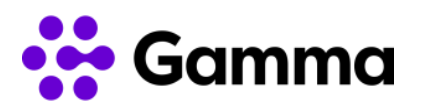

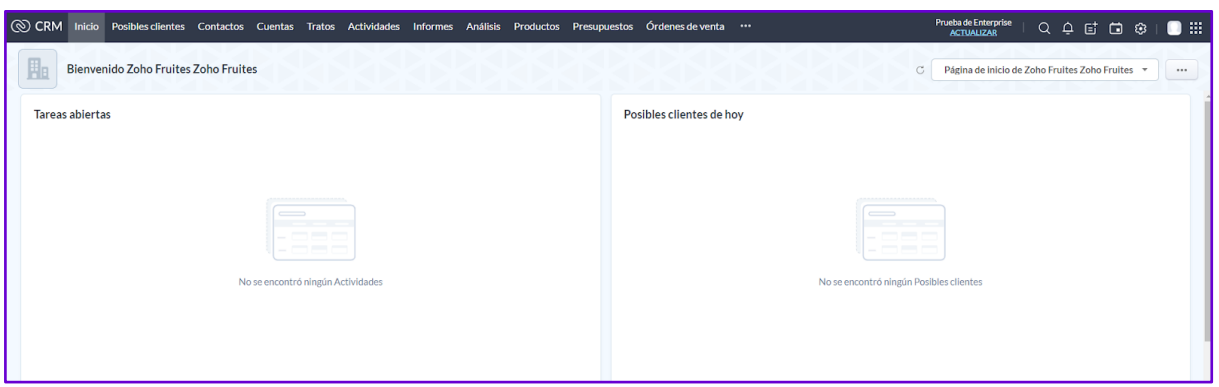

Una vez entrado en el menú de configuración, utilizaremos la barra de búsqueda para buscar telefonía. Podemos localizarlo en el apartado "USUARIOS Y CONTROL" -> "Control de seguridad"

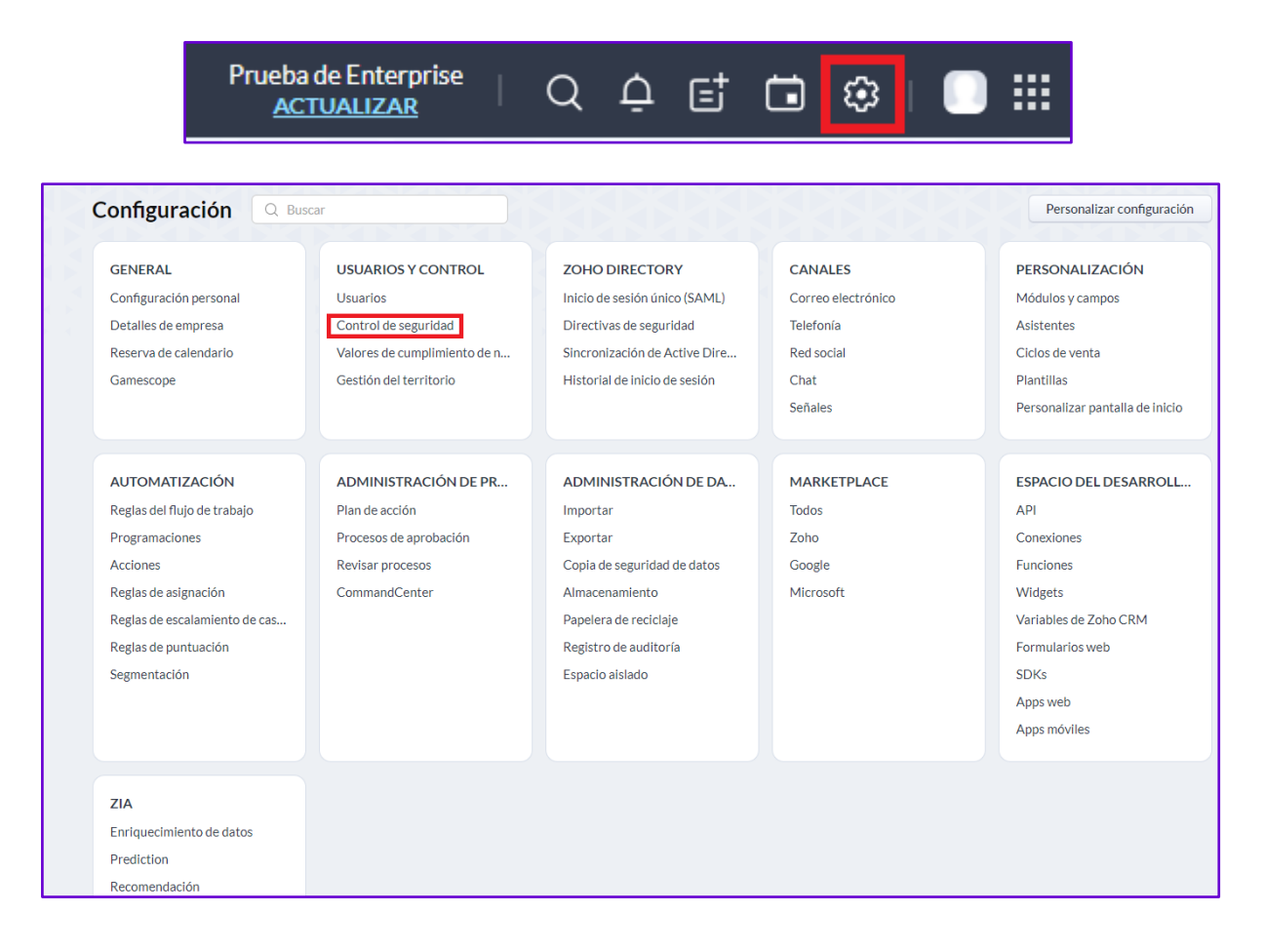

Deberemos de hacer clic en los diferentes perfiles existentes y comprobar en el apartado de Zoho que se encuentra activo el parámetro de "Puente de teleconferencia". En inglés aparece como PhoneBridge.

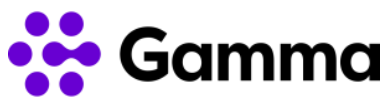

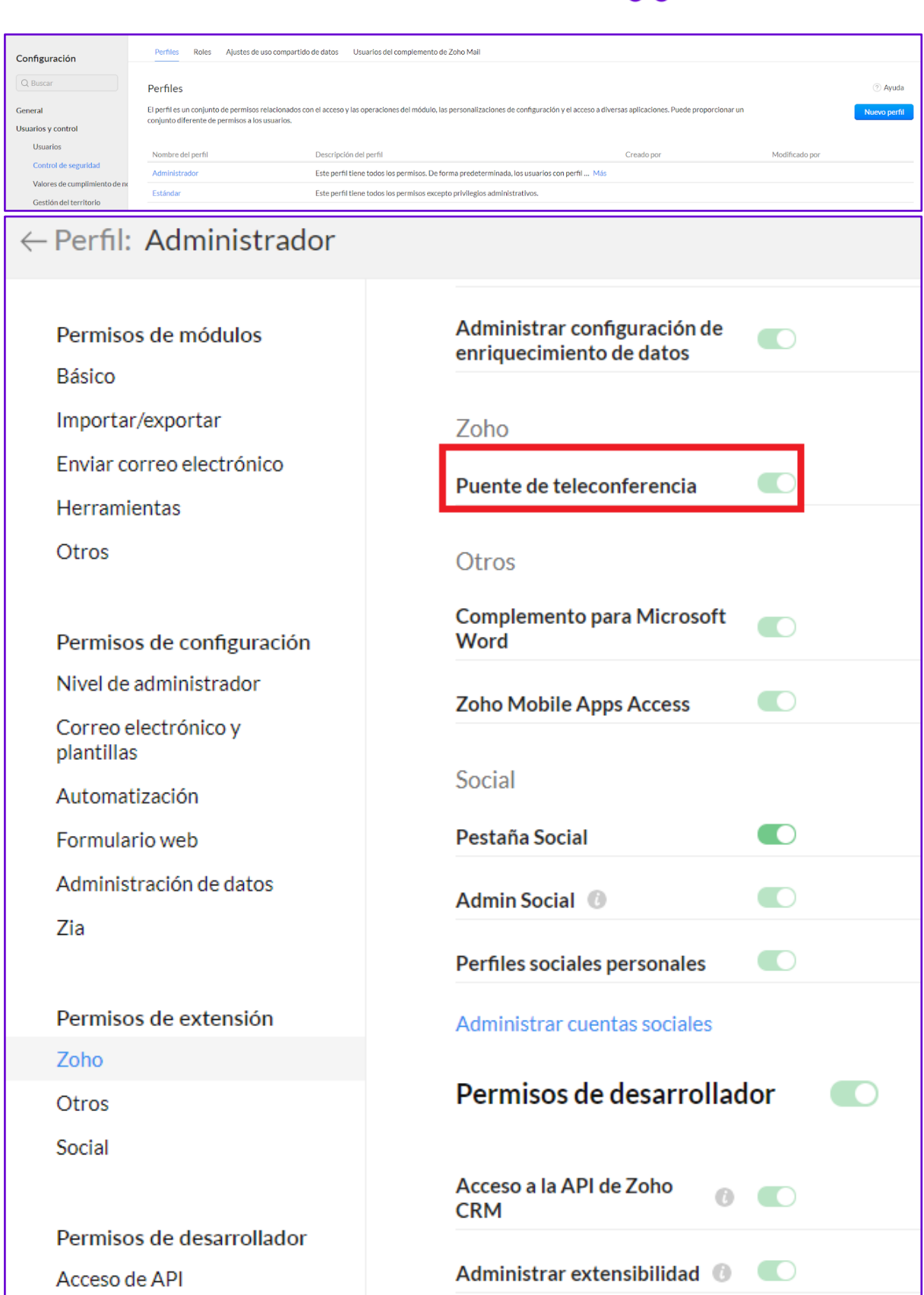

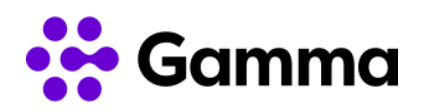

A partir de este momento ya puede realizar la activación para las diferentes extensiones en las que desee realizar la integración. Para continuar con el proceso dispone de una guía completa de activación de las extensiones que se envía por correo a cada uno de los usuarios.